## **GUIDE DE L'INVESTISSEUR EN LIGNE – SCPI CAP FONCIERES & TERRITOIRES**

**Étape 1**- Cliquez sur « Investir » en haut à droite de votre tableau de bord

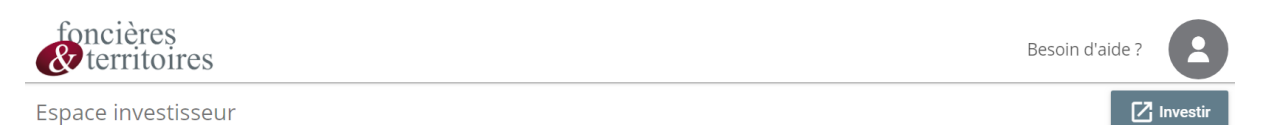

## **Étape 2**- Sélectionnez la SCPI Cap Foncières & Territoires

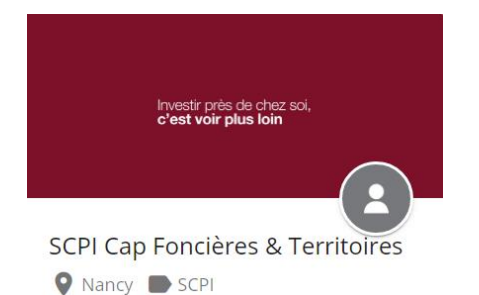

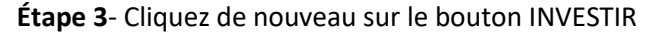

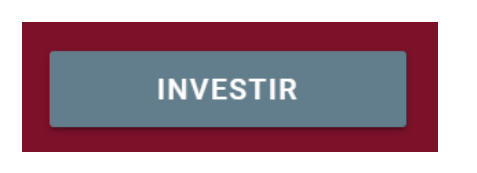

## **Étape 4**- Saisissez le montant que vous souhaitez investir

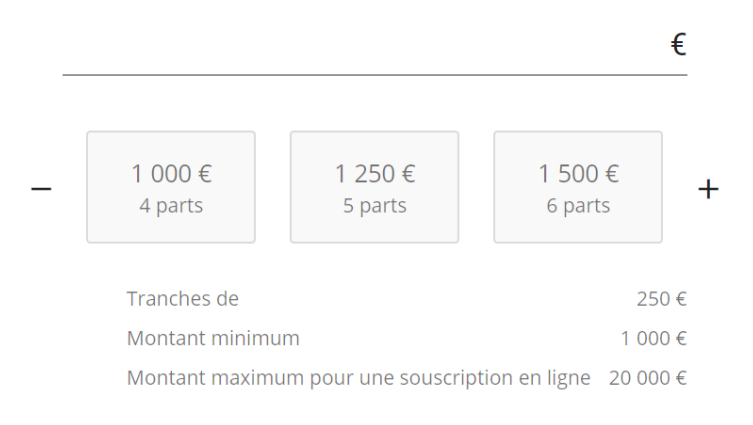

## **Étape 5**- Complétez vos informations en suivant le déroulé des étapes

**Étape 6**- Votre bulletin de souscription est prêt. Cliquez sur « Signer » pour vérifier vos informations et signer en ligne votre document. Votre transaction sera étudiée pour validation par Foncières & Territoires.

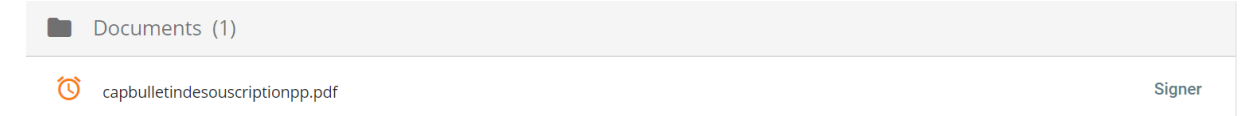